# **Generating the Search Strategy from a X-Full Search**

Published 10/12/2020

1) The X-Full search has been conducted:

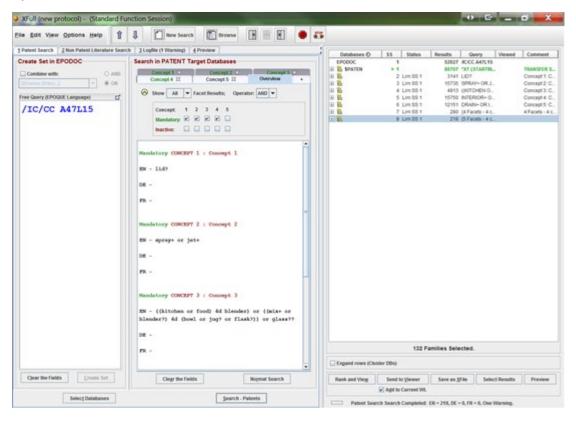

2) Highlight ALL the search result rows in the RHS of the XFULL screen:

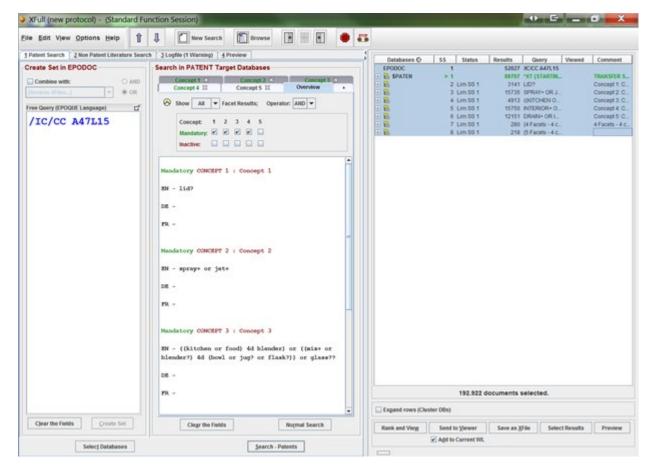

3) Copy them: You have to use **Ctrl + C** (You can't right click on the blue highlighted RHS stuff)

### 4) Paste into WORD:

| EPODOC  | 1 |             | 52027 | /IC/CC A47L15                                                        |                           |
|---------|---|-------------|-------|----------------------------------------------------------------------|---------------------------|
| \$PATEN | 1 |             | 88707 | *XT {STARTING<br>SET}                                                | TRANSFER SS 1 from EPODOC |
|         | 2 | Lim<br>SS 1 | 3141  | LID?                                                                 | Concept 1: Concept 1      |
|         | 3 | Lim<br>SS 1 | 15735 | SPRAY+ OR JET+                                                       | Concept 2:<br>Concept 2   |
|         | 4 | Lim<br>SS 1 | 4913  | ((KITCHEN OR<br>FOOD) 4D<br>BLENDER) OR<br>((MIX+ OR<br>BLENDER?) 4D | Concept 3:<br>Concept 3   |

|   |             |       | (BOWL OR JUG?<br>OR FLASK?)) OR<br>GLASS??                           |                                 |
|---|-------------|-------|----------------------------------------------------------------------|---------------------------------|
| 5 | Lim<br>SS 1 | 15750 | INTERIOR+ OR INSIDE+ OR (INNER 3D SURFACE??)                         | Concept 4:<br>Concept 4         |
| 6 | Lim<br>SS 1 | 12151 | DRAIN+ OR INVERT+ OR UPSIDE_DOWN OR UP_TURN+ OR OVER_TURN+ OR FLIP+  | Concept 5:<br>Concept 5         |
| 7 | Lim<br>SS 1 | 280   | {4 Facets - 4<br>concepts mandatory}<br>(2 AND 3 AND 4<br>AND 5)     | 4 Facets - 4 concepts mandatory |
| 8 | Lim<br>SS 1 | 218   | {5 Facets - 4<br>concepts mandatory}<br>2 AND 3 AND 4<br>AND 5 AND 6 |                                 |

5) Copy from WORD and paste into SIS

(**Note:** if when pasted into the SIS the 3rd column (number of hits) wraps around and the number, eg. 15750 becomes 1575 on one line and 0 on the next, then merely whilst in WORD, widen that column then re-paste into the SIS.)

- 6) Indicate which Search statements have been viewed.
- 7) Add "**\$PATEN = ALL English language databases.**" You should have ticked "**ALL EN**" English language databases to be searched. (once you have ticked **ALL EN** it remains as the default)

Result: The SIS will look like the following:

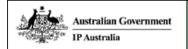

## Search Information Statement (SIS)

**Application Number** Example of X-FULL strategy

|                                    | A. Sear            | <u>ch Details</u>                                     |  |
|------------------------------------|--------------------|-------------------------------------------------------|--|
| Search Team Members (if convened): | X-FULL and X-Minor | Earlier Search Results<br>(if available or relied on) |  |
| Conveneu).                         |                    | Current SIS Completion Date                           |  |

### B. Search Strategy

| EPODOC  | 1                                                                  | 52027 | /IC/CC A47L15                                                                                       |                                       |
|---------|--------------------------------------------------------------------|-------|----------------------------------------------------------------------------------------------------|---------------------------------------|
| \$PATEN | 1                                                                  | 88707 | *XT {STARTING SET}                                                                                  | TRANSFER SS 1<br>from EPODOC          |
|         | $\begin{smallmatrix}2 \text{ Lim} \\ \text{SS 1}\end{smallmatrix}$ | 3141  | LID?                                                                                                | Concept 1:<br>Concept 1               |
|         | $\begin{smallmatrix} 3 \end{smallmatrix}_{SS\ 1}^{Lim}$            | 15735 | SPRAY+OR JET+                                                                                       | Concept 2:<br>Concept 2               |
|         |                                                                    |       | ((KITCHEN OR FOOD) 4D BLENDER) OR<br>((MIX+ OR BLENDER?) 4D (BOWL OR<br>JUG? OR FLASK?)) OR GLASS?? | Concept 3:<br>Concept 3               |
|         | $5{\rm \frac{Lim}{SS}}1$                                           | 15750 | INTERIOR+ OR INSIDE+ OR (INNER 3D SURFACE??)                                                        | Concept 4:<br>Concept 4               |
|         | 6 Lim<br>SS 1                                                      | 12151 | DRAIN+ OR INVERT+ OR UPSIDE_DOWN OR UP_TURN+ OR OVER_TURN+ OR FLIP+                                 | Concept 5:<br>Concept 5               |
|         | 7 Lim<br>SS 1                                                      | 280   | {4 Facets - 4 concepts mandatory} (2 AND 3 AND 4 AND 5)                                             | 4 Facets - 4<br>concepts<br>mandatory |
|         | $8{\rm Lim}_{\rm SS~1}$                                            | 218   | {5 Facets - 4 concepts mandatory} 2 AND 3<br>AND 4 AND 5 AND 6                                      |                                       |

Viewed SS 7

\$PATEN = ALL English language databases.

# Alternative Method of Saving the Search Strategy

- 1) When the Search is complete and results are displayed in the RHS screen as in first screen shot above.
- 2) Click on tab no. 3 "logfile".
- 3) From the File menu select Save Logfile as

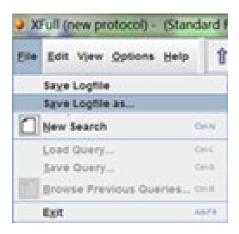

- 4) In popup box Name the file and/or add a comment.
- 5) The file can now be found at H:\EPOQUENETDATA\EPLOGF

**Note:** This file will contain all the syntax checks and warning messages and will be several pages long.

This can then be copied into the SIS – preferably with the orange warning messages removed.